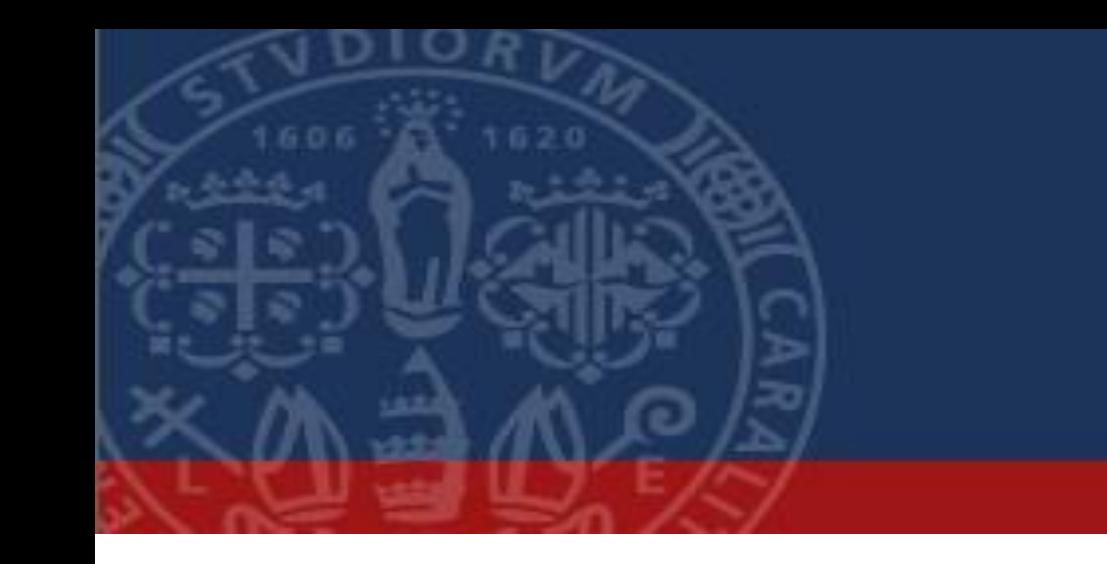

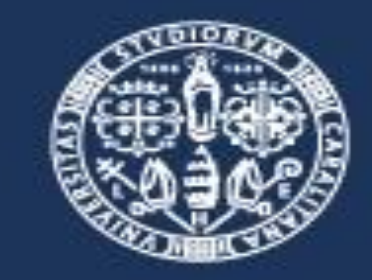

#### Università di Cagliari

# **Esami in modalità Telematica**

**Manuale Operativo per la partecipazione ad esami tenuti su Microsoft Teams**

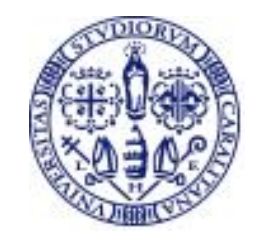

#### **Premessa e requisiti**

La **piattaforma** supportata per lo svolgimento degli esami in modalità telematica è **Microsoft Teams**.

Teams è incluso nel pacchetto Office 365, in dotazione ai docenti e agli studenti dell'ateneo.

**I docenti sono comunque liberi di usare anche altre piattaforme con cui abbiano maggiore familiarità.**

#### **Docenti** e **studenti** avranno bisogno di:

- **PC (fisso o portatile)** con **connessione Internet** (il PC è preferibile ma è possibile anche usare tablet e smartphone)
- **Webcam, microfono e altoparlanti** (incorporati o esterni)

**Sistemi operativi supportati**: Windows 7 e vers. succ. (32 bit e 64 bit), macOS X 10.10 e versioni successive **Sistemi operativi mobili supportati**: Android 4.4 e versioni successive, iOS 10 e versioni successive **Web browser supportati**: Chrome (ultime 3 versioni), Microsoft Edge RS2 e versioni successive, Firefox (ultime 3 versioni), Internet Explorer 11, Safari

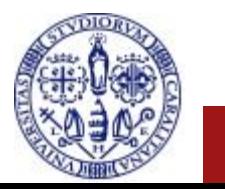

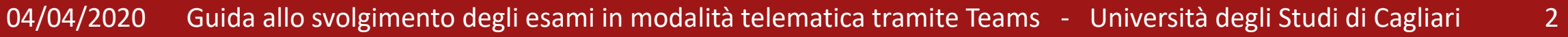

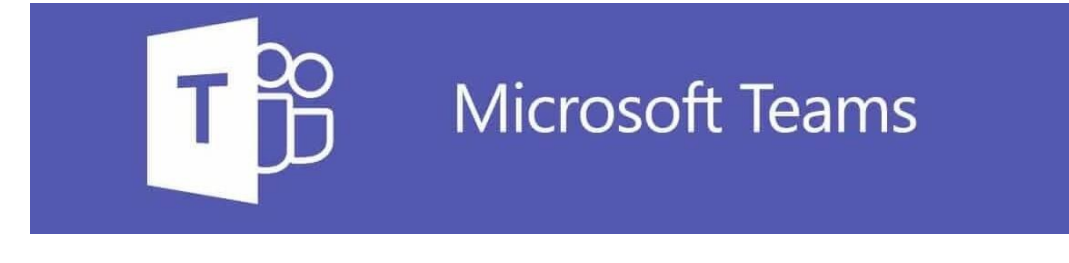

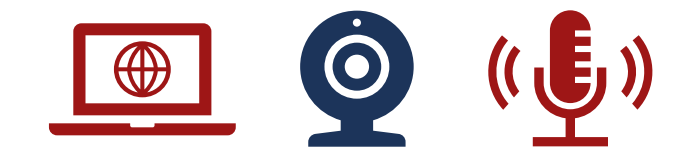

### **Premessa e requisiti (2)**

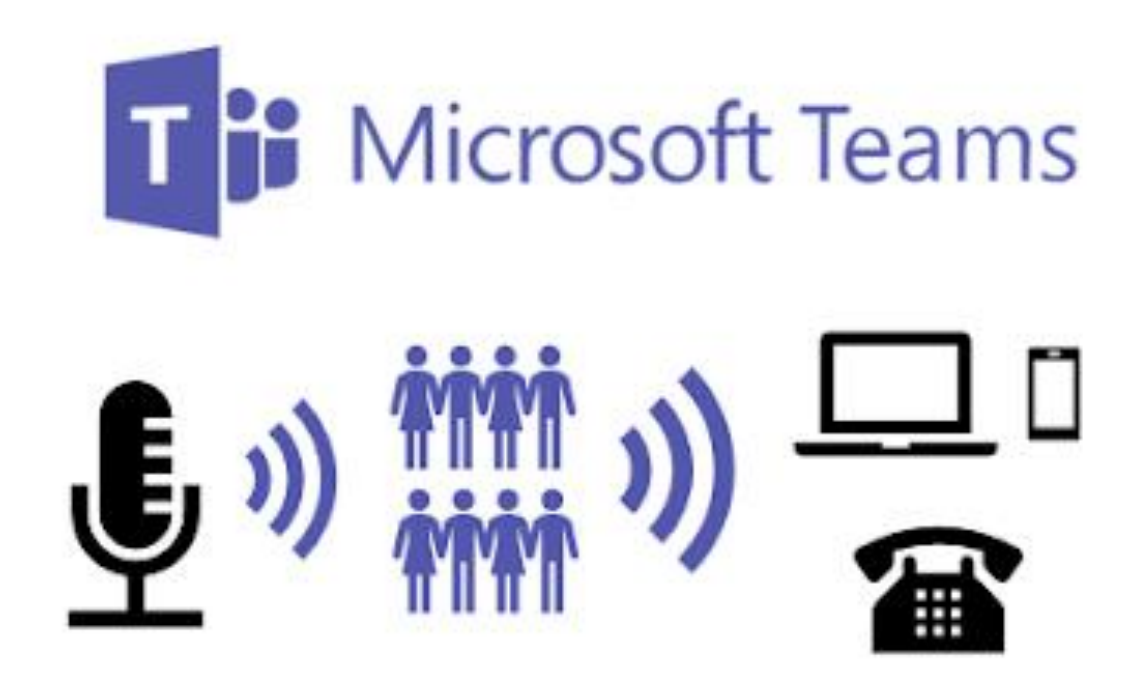

Lo svolgimento dell'esame in forma telematica avviene tramite lo strumento delle **Riunioni** (meeting) disponibile su **Microsoft Teams**.

I **docenti** che compongono la commissione d'esame vengono inseriti in un Team: saranno in questo modo in grado di pianificare una sessione di esame sotto forma di **Riunione** del Team.

Gli **studenti parteciperanno alla riunione su invito della commissione d'esame**. Per partecipare è richiesto solo un dispositivo, di qualsiasi genere, con **connessione internet** e un **browser**. Un PC è preferibile per motivi pratici, ma non indispensabile. **NON è necessario installare Teams.**

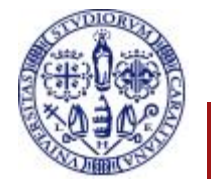

## Installazione di Teams: è necessaria?

Per sostenere l'esame NON è necessario installare Teams. È sufficiente usare un normale browser Internet come Chrome o Edge. Il docente condividerà con lo studente un link che consentirà la partecipazione all'esame.

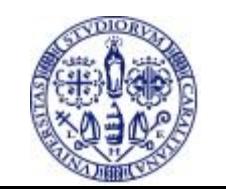

## In quali casi DEVO installare Teams?

Sarà indispensabile installare il software Teams SOLO nel caso si debba partecipare ad una seduta di laurea.

Potrebbe essere utile, ma non indispensabile, installare Teams anche per seguire delle attività didattiche specifiche tenute dai docenti su tale piattaforma. Se si riscontrassero difficoltà, comunque, è sempre possible chiedere al docente di partecipare a tali attività tramite condivisione del link di partecipazione, potendo quindi usare solo il browser Internet.

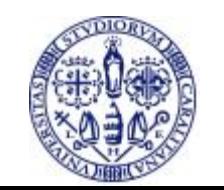

#### **Descrizione delle attività**

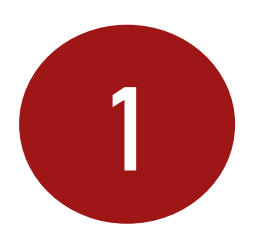

#### 1 Installazione del software Teams

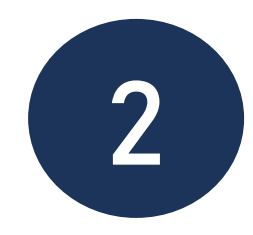

#### 2 Svolgimento dell'esame

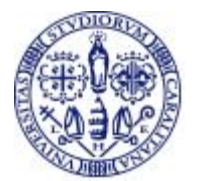

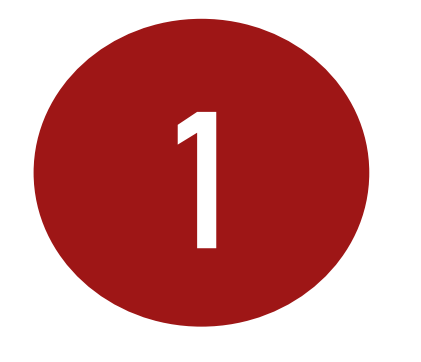

## **Installazione del software Teams**

Questo passaggio può essere saltato se si preferisce NON installare il software e partecipare da browser.

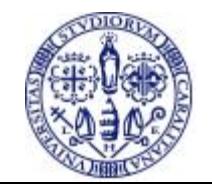

04/04/2020 Guida allo svolgimento degli esami in modalità telematica tramite Teams - Università degli Studi di Cagliari

### **Installazione di Teams**

#### Da un qualunque browser accedere al sito: **teams.microsoft.com**

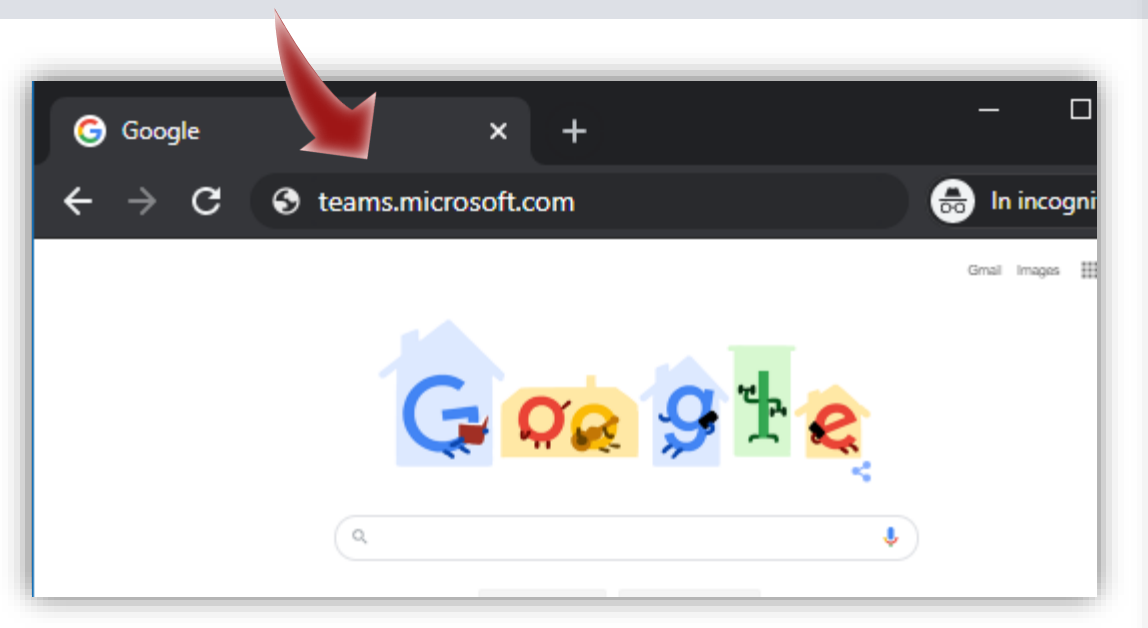

Inserire, quando richiesto, lo username utilizzato su **u-gov** o **esse3** nella forma:

#### **username@studenti.unica.it**

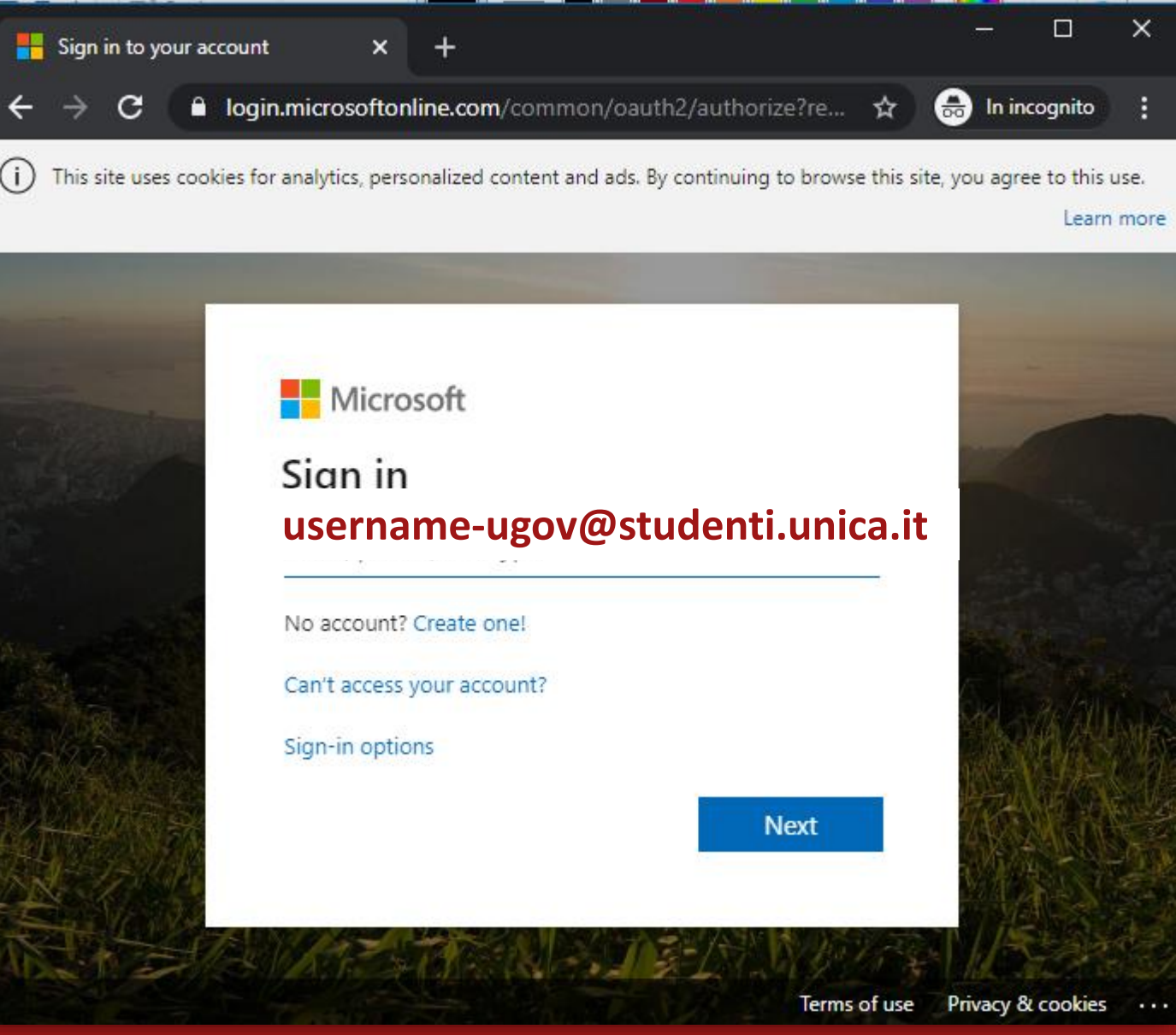

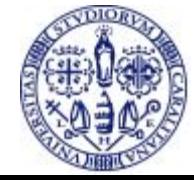

#### **Problematiche note**

- Un indirizzo di email del tipo [codicefiscale@studenti.unica.it](mailto:codicefiscale@studenti.unica.it) NON consente l'accesso a Office 365 e dunque l'installazione di Teams. Se avete un indirizzo di questo tipo dovete chiedere l'attribuzione di un indirizzo normale (non basato sul codice fiscal) contattando l'apposito ufficio di supporto ([helpservizionline@unica.it\)](mailto:helpservizionline@unica.it)
- **· In ogni caso questo NON preclude la possibilità di sostenere gli esami, perché si** può partecipare sempre tramite browser SENZA installare l'app

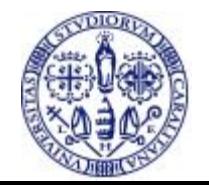

### **Installazione di Teams (2)**

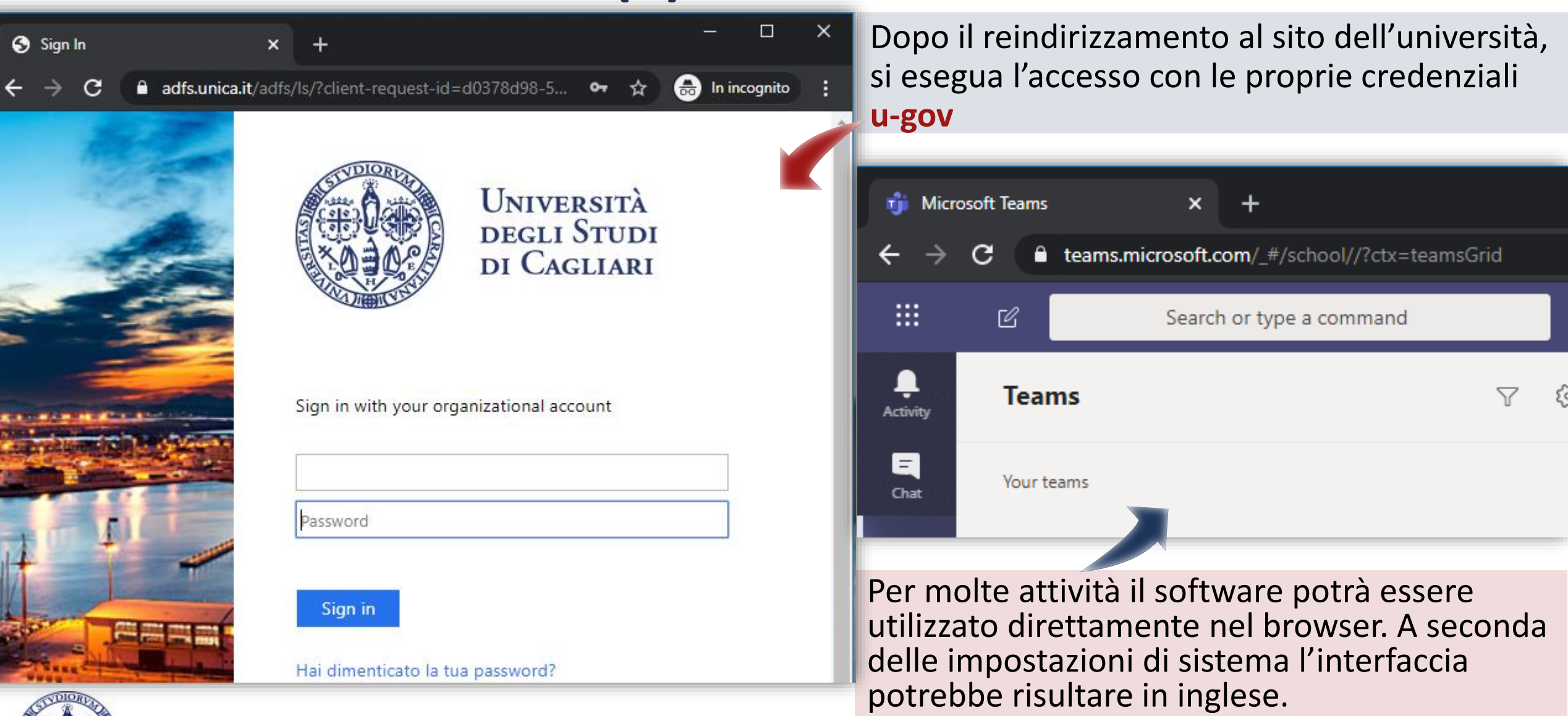

#### **Installazione di Teams (3)**

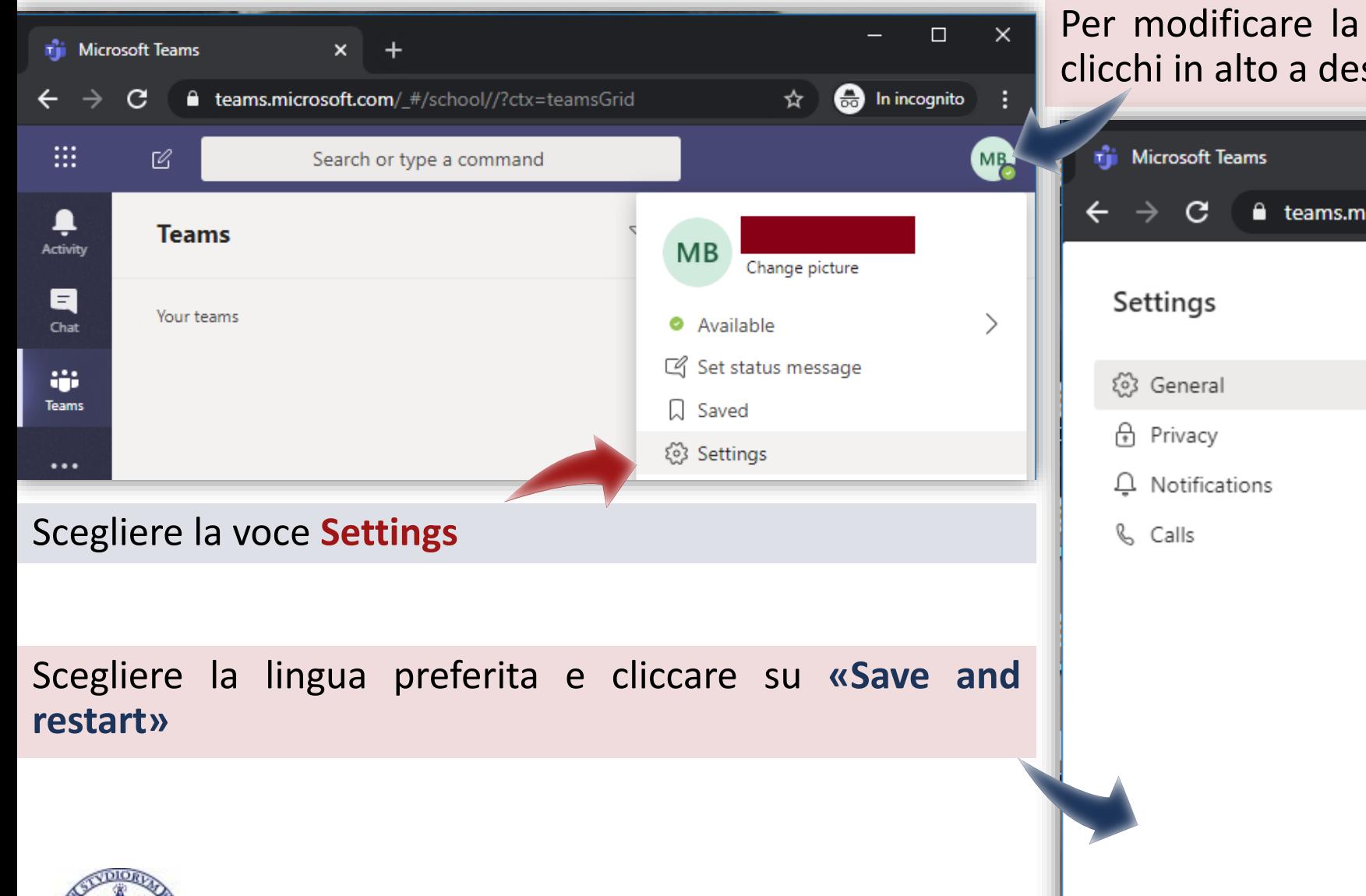

lingua di interfaccia del software si stra sul cerchio con le proprie iniziali.

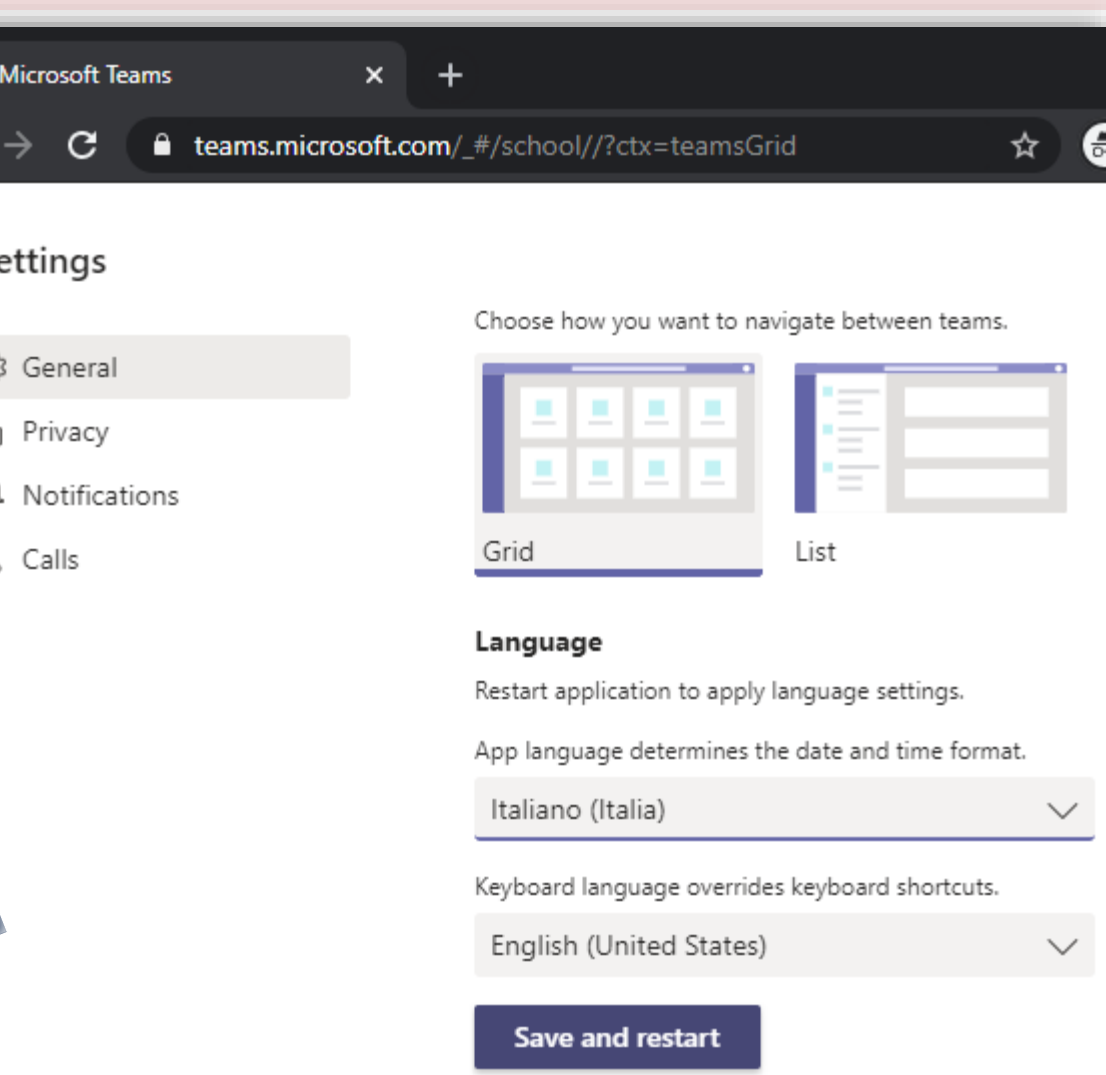

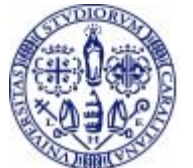

### **Installazione di Teams**

**III** 

۹

Azioni

a

Chat

÷ **Team** 

Ô Attività

曲

...

 $\mathbb B$ App

➀ Guida

凸

Molte attività su Teams possono svolgersi direttamente nel browser.

Microsoft suggerisce comunque di utilizzare preferibilmente la **app**, che offre una migliore esperienza d'uso.

Per installare la app cliccare sull'icona in basso a sinistra e seguire le istruzioni.

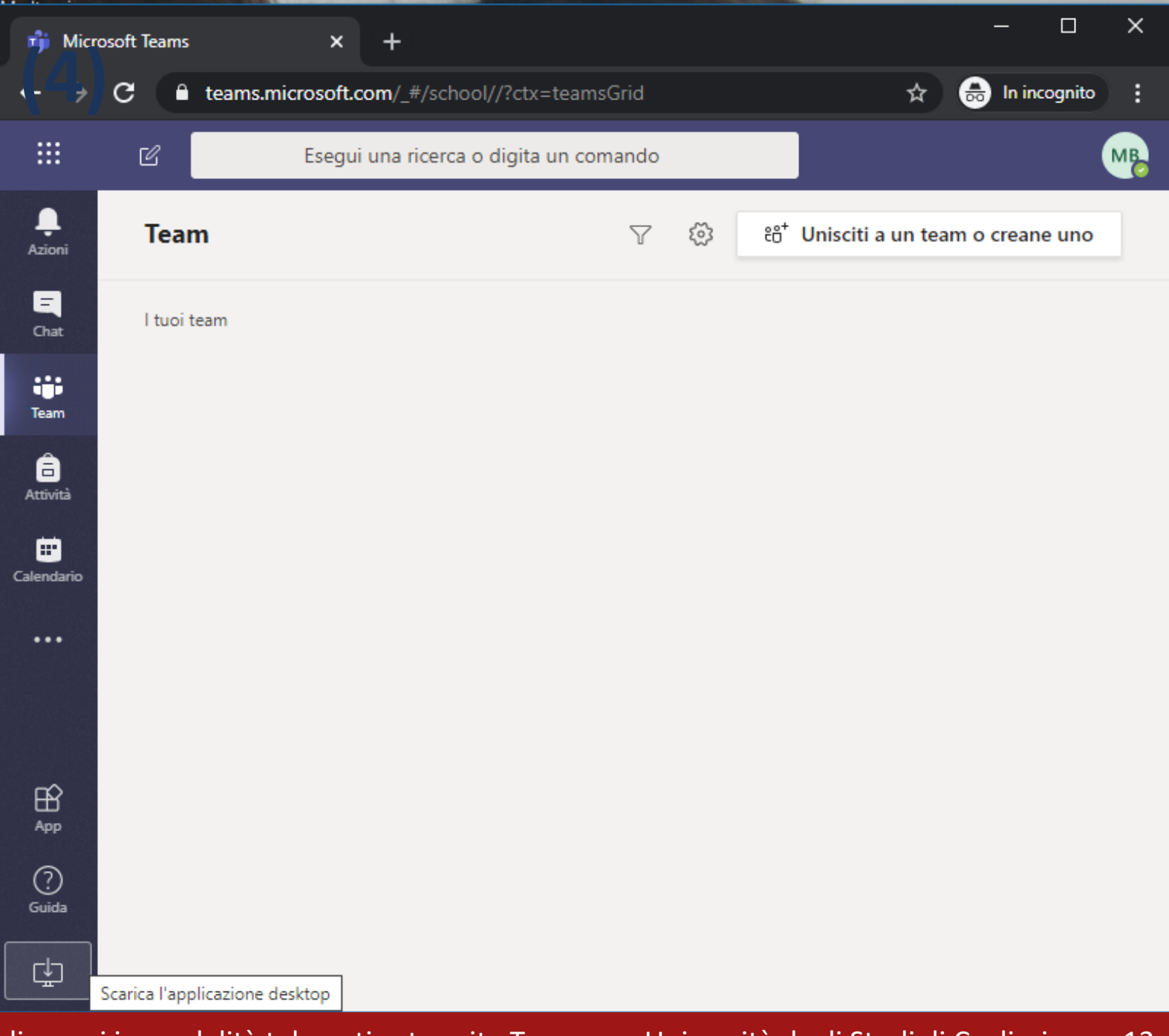

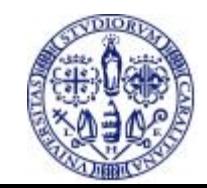

#### **Installazione di Teams (5)**

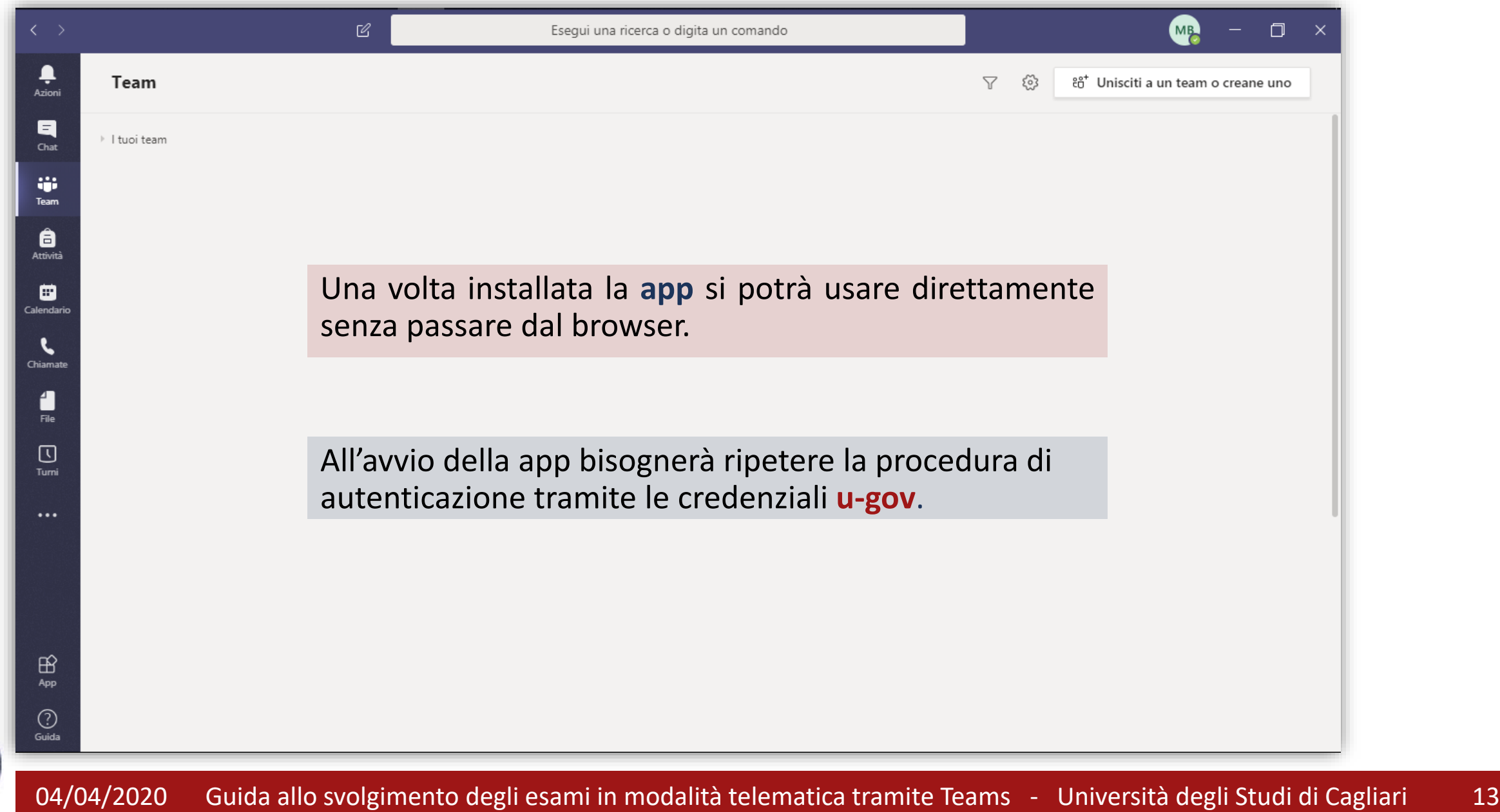

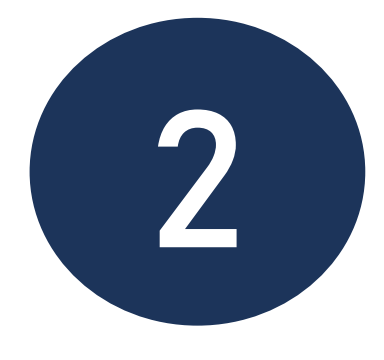

## **Svolgimento dell'esame**

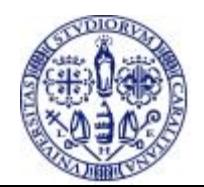

04/04/2020 Guida allo svolgimento degli esami in modalità telematica tramite Teams - Università degli Studi di Cagliari 14

#### **Svolgimento dell'esame**

- Prima della sessione d'esame lo studente **riceve una email** tramite il servizio esse3 **con il link alla Riunione** e l'indicazione di data e ora;
- E' possibile fare richiesta al docente del link di partecipazione se si vuole partecipare da uditori, anche senza essere iscritti all'appello;
- Il giorno dell'esame il docente apre la sessione **avviando** la **Riunione** programmata;
- All'orario indicato gli studenti si collegano **cliccando sul link** ricevuto tramite la convocazione inviata da **esse3**;
- **II docente ammette gli studenti all'ingresso nella riunione virtuale, gli studenti** infatti non possono collegarsi fino all'approvazione da parte del docente;

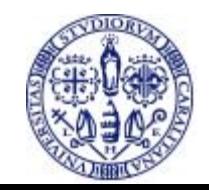

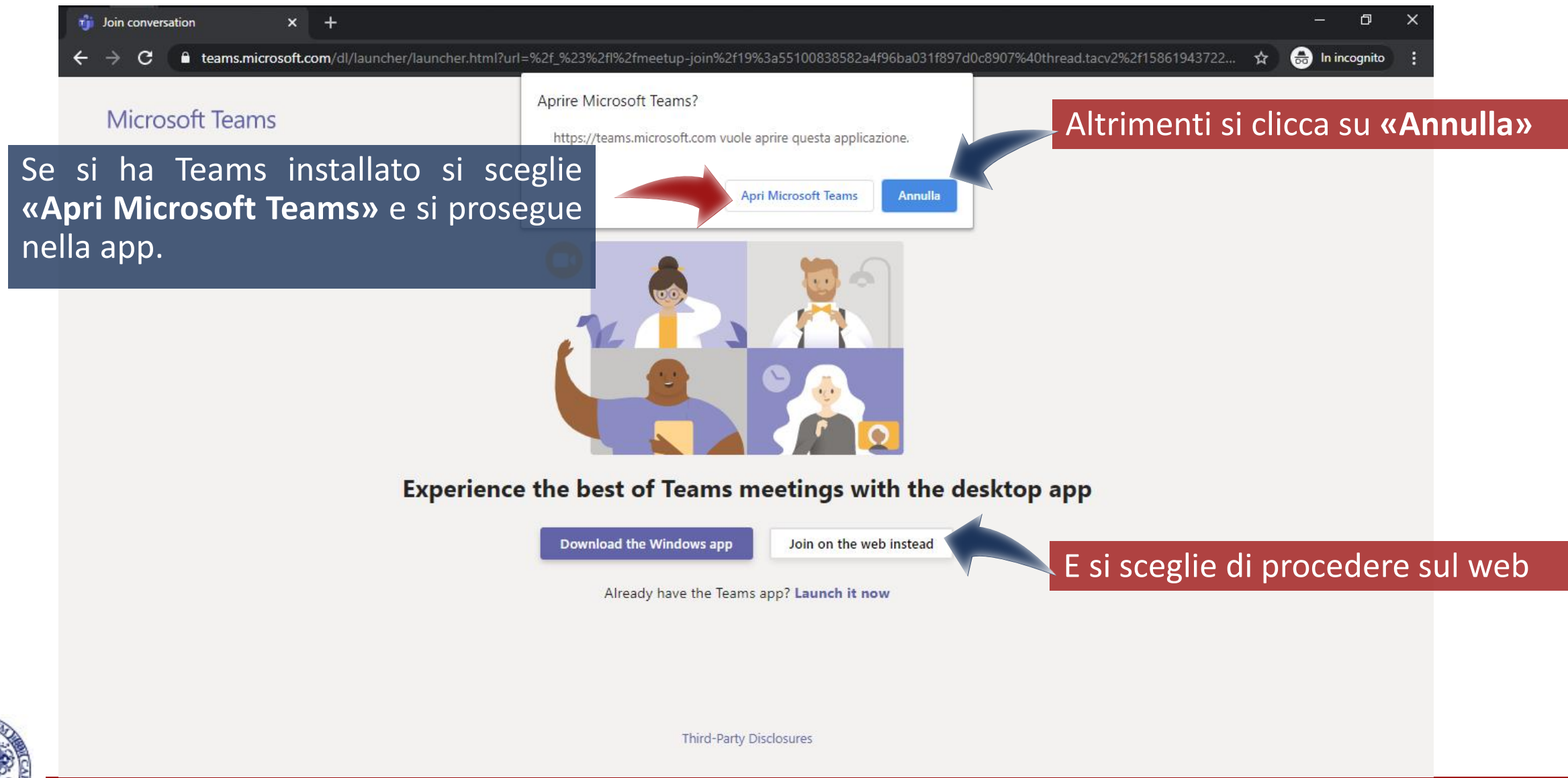

04/04/2020 Guida allo svolgimento degli esami in modalità telematica tramite Teams - Università degli Studi di Cagliari 16

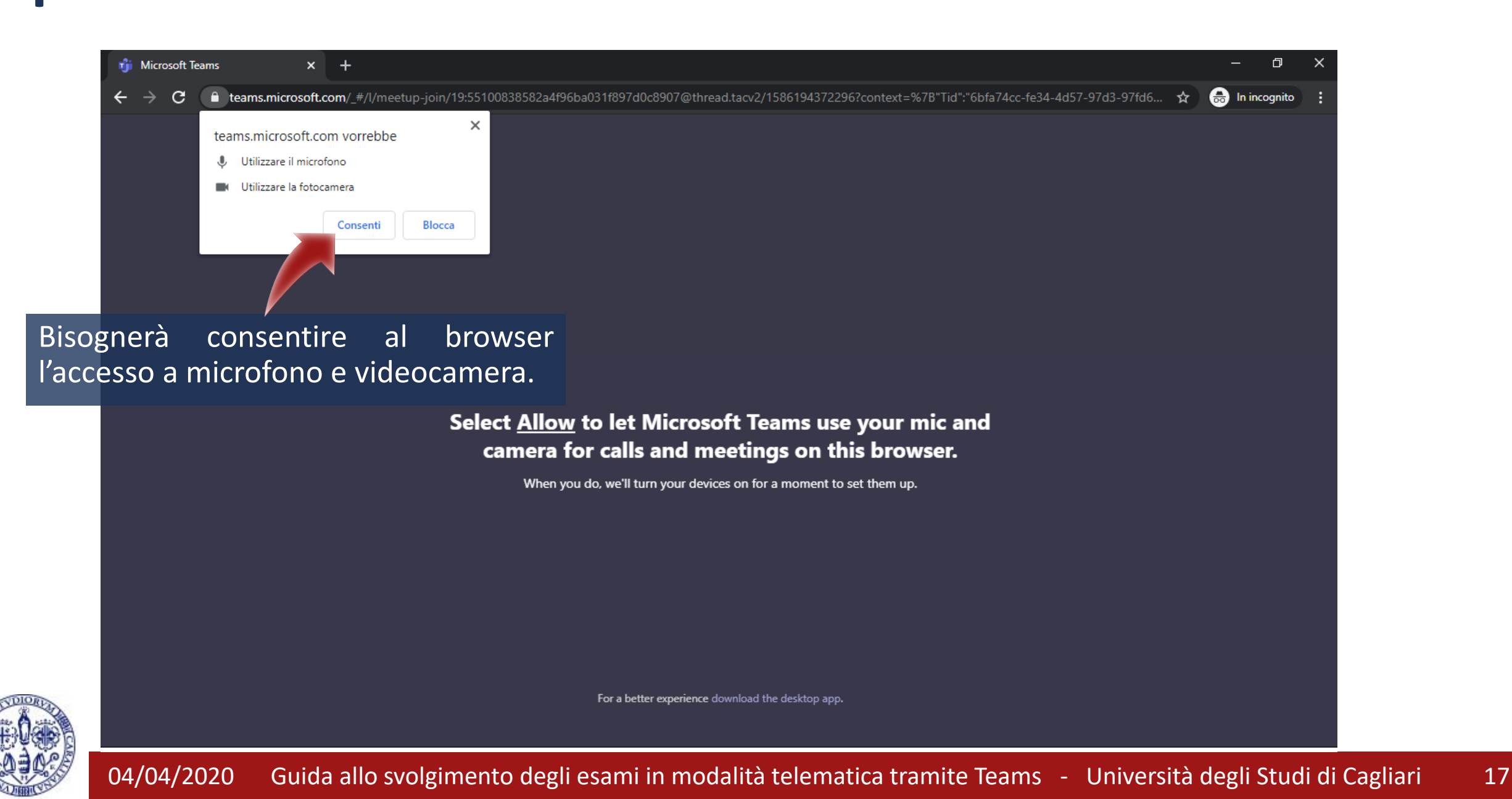

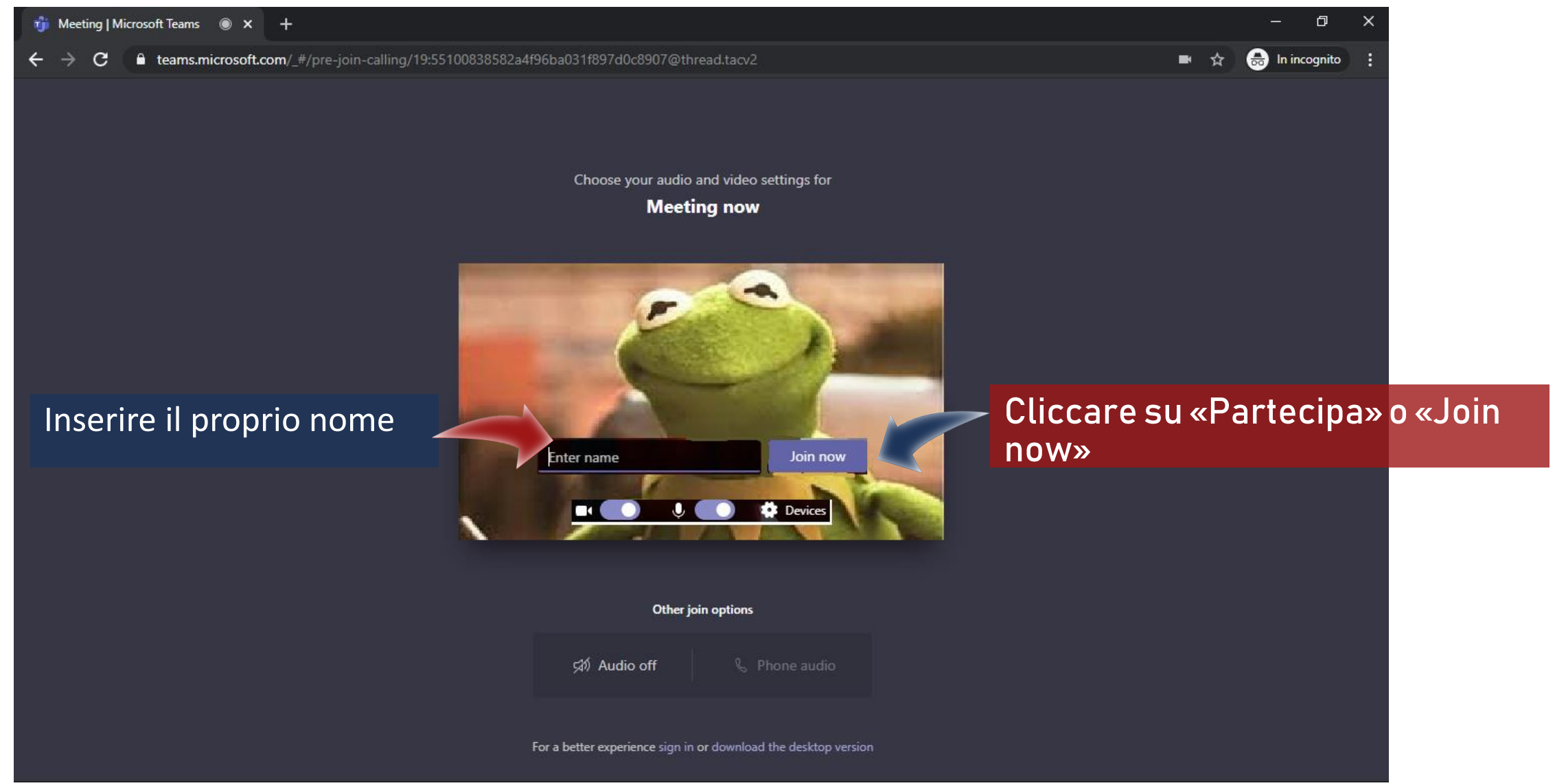

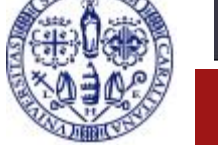

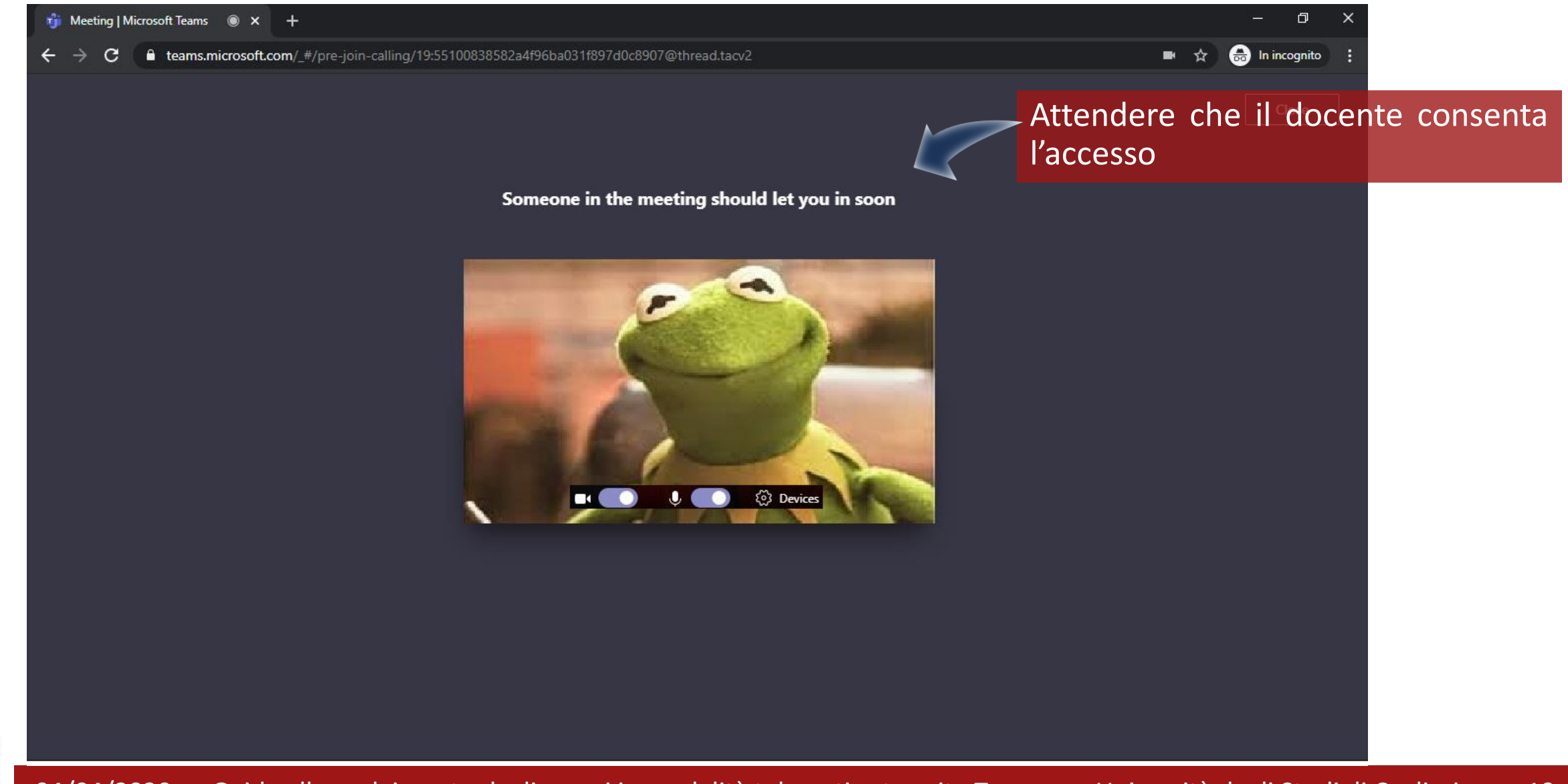

### **Svolgimento dell'esame: i controlli**

Condividi **contenuto**. Può essere usato per mostrare un testo allo studente ma anche per condividere una lavagna su cui il candidato può scrivere. **Abbandona** la riunione

Attiva/Disattiva la propria **webcam**

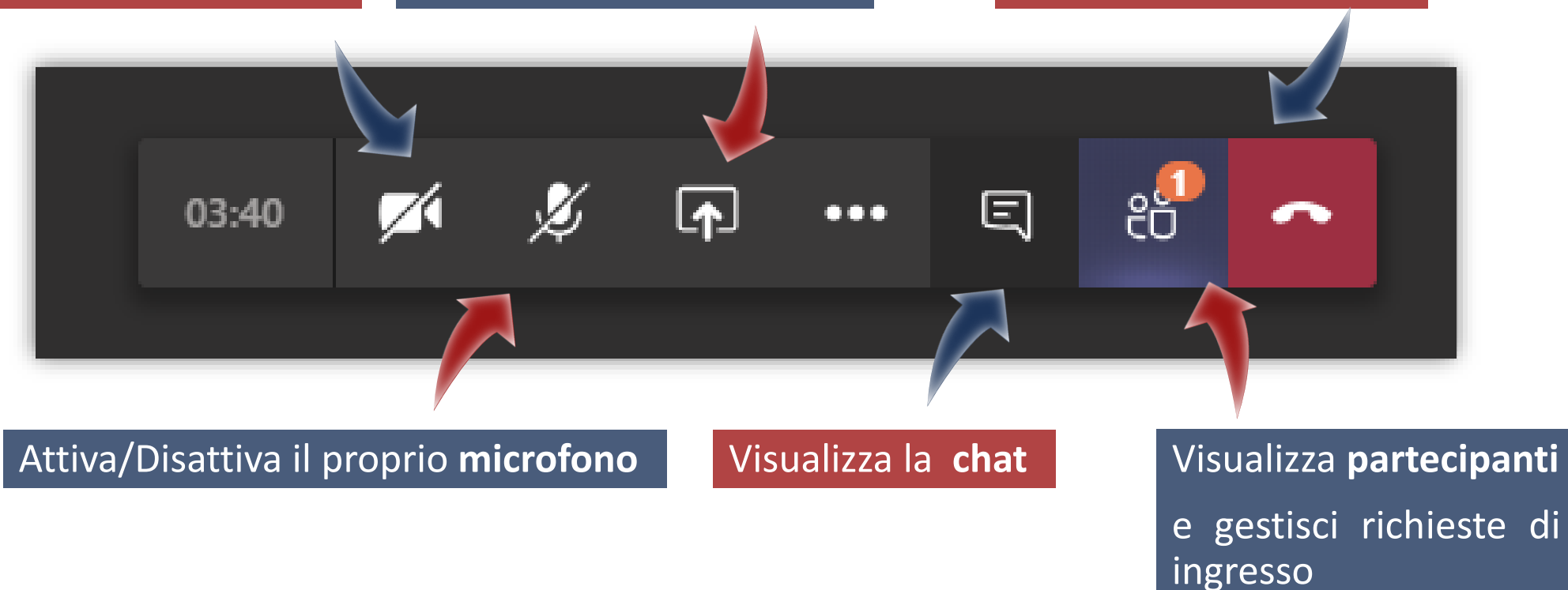

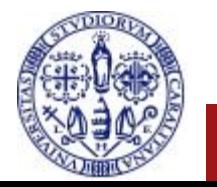